Affirm **Breast Biopsy Guidance System** 

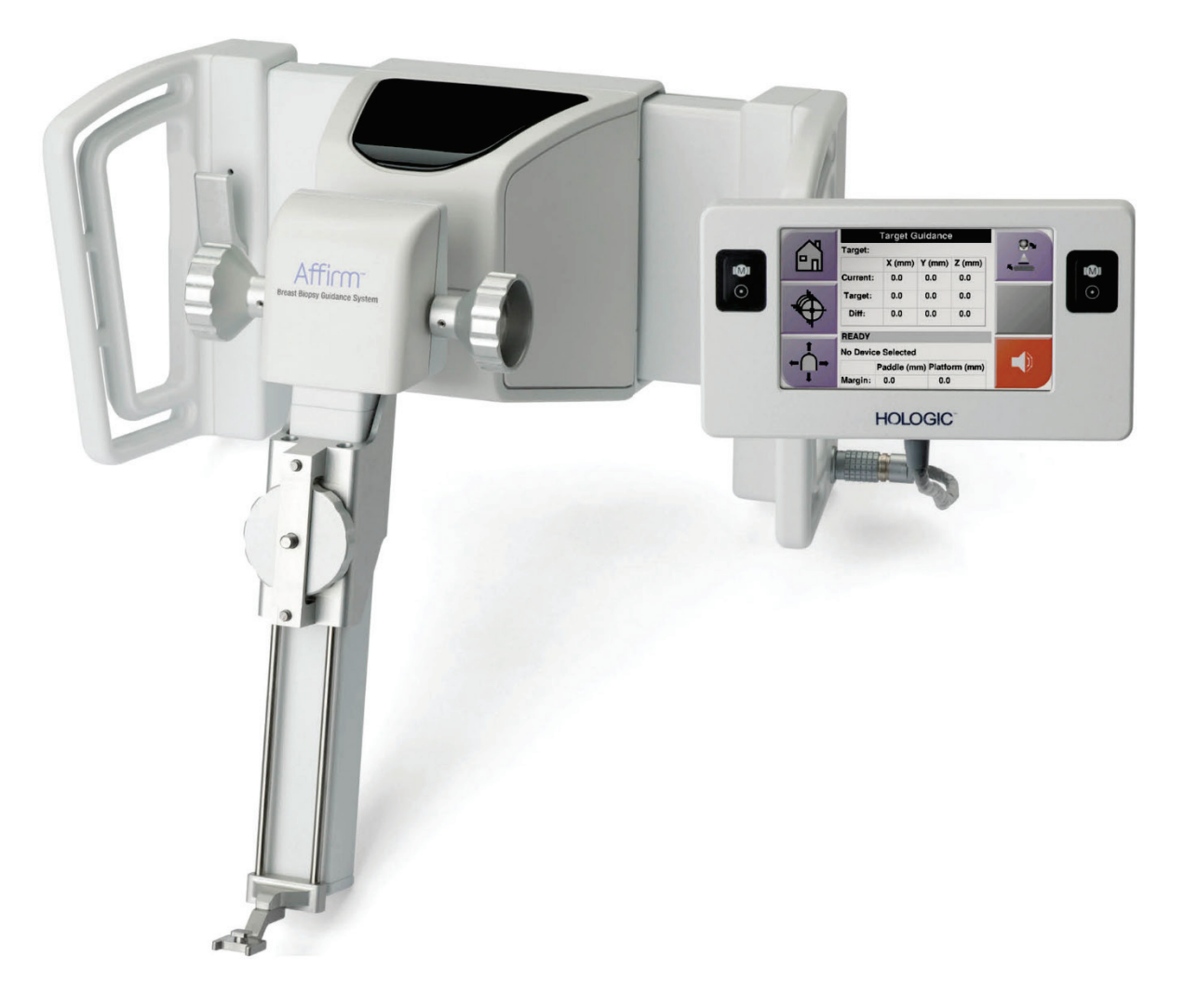

# **Suplemento de la guía del usuario**

**MAN-07748-2452 Revisión 001**

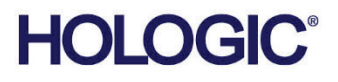

# **Affirm® Biopsia de contraste**

**Software** 

# Suplemento de la guía del usuario

Para sistema de guía Affirm para biopsia de mama

N.º de referencia MAN-07748-2452 Revisión 001 Julio de 2021

## **Soporte de producto**

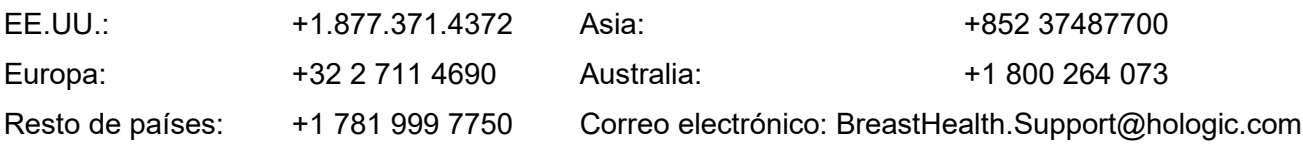

© 2021 Hologic, Inc. Impreso en EE. UU. Este manual fue escrito originalmente en inglés..

Hologic, 3Dimensions, Affirm, Dimensions, Selenia, y los logotipos asociados son marcas comerciales y / o marcas comerciales registradas de Hologic, Inc. y / o sus subsidiarias en los Estados Unidos y / o en otros países. Todas las demás marcas comerciales, marcas comerciales registradas y nombres de productos son propiedad de sus respectivos dueños.

Este producto puede estar protegido por una o más patentes de EE. UU. O extranjeras, como se identifica en www.Hologic.com/patent-information.

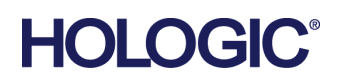

# **Índice de materias**

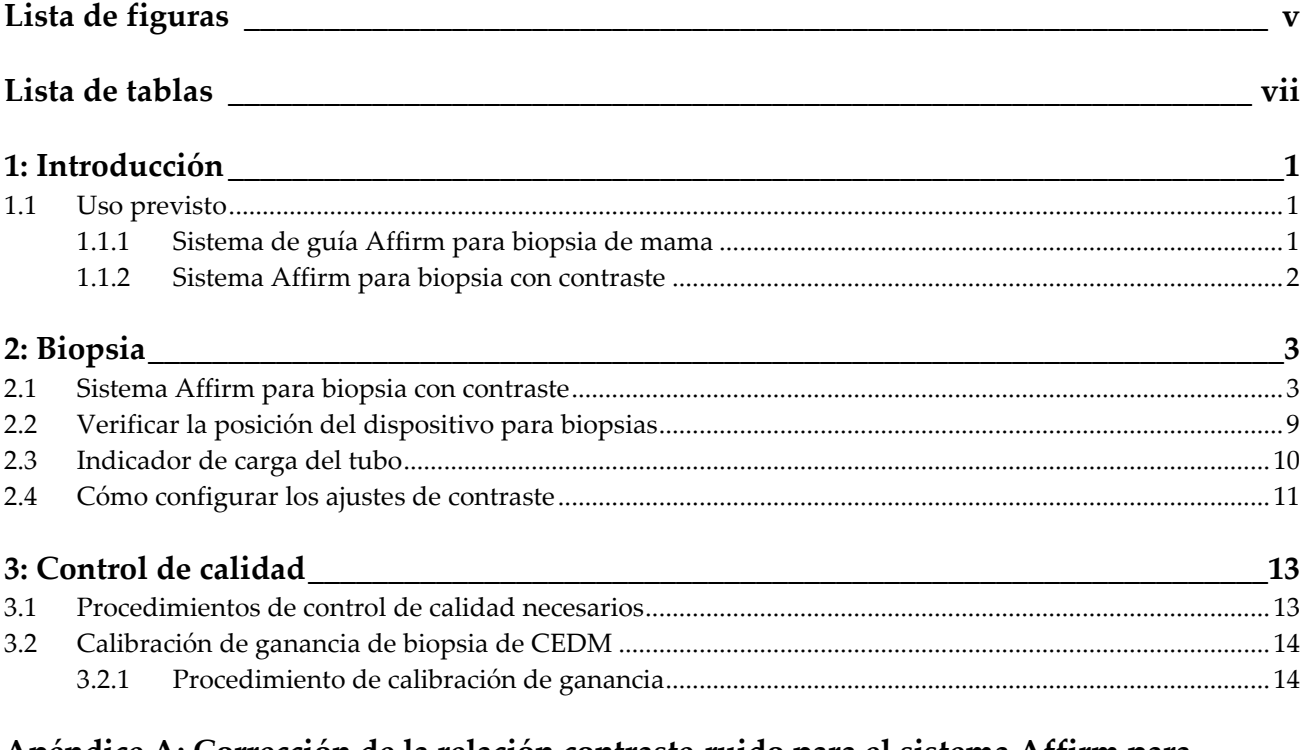

#### **[Apéndice A: Corrección de la relación contraste-ruido para el sistema Affirm para](#page-22-0)  biopsia con contraste 15**

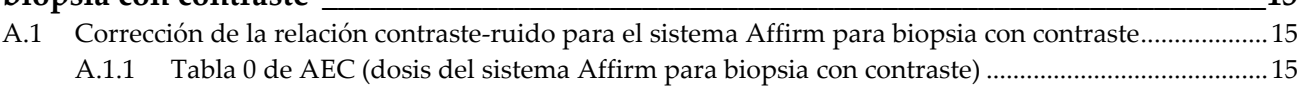

# <span id="page-4-0"></span>**Lista de figuras**

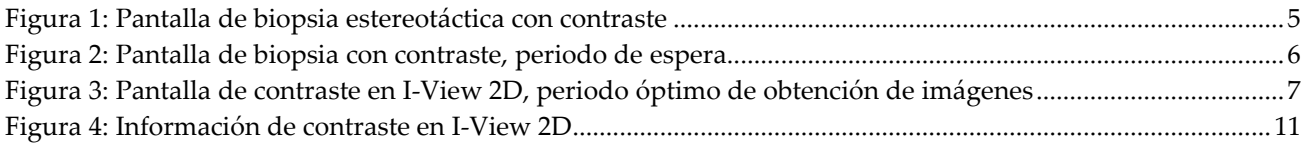

# <span id="page-6-0"></span>**Lista de tablas**

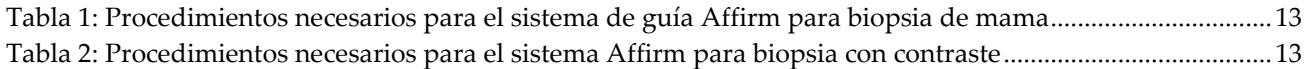

# **1: Introducción Capítulo 1**

<span id="page-8-0"></span>Lea toda esta información cuidadosamente antes de utilizar el sistema. Siga todas las advertencias y precauciones que se indican en este manual. Tenga este manual a mano durante los procedimientos. Los médicos deben informar a los pacientes sobre todos los posibles riesgos y eventos adversos que se describen en este manual en relación al funcionamiento del sistema.

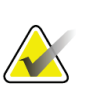

#### **Nota**

**Nota**

Hologic configura algunos de los sistemas de forma que cumplan requisitos específicos. Es posible que la configuración de su sistema no cuente con todas las opciones y accesorios incluidos en este manual.

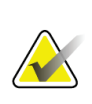

Para obtener instrucciones completas sobre el uso del sistema Affirm, consulte la *Guía del usuario* del sistema de guía Affirm para biopsia de mama.

## <span id="page-8-1"></span>**1.1 Uso previsto**

Precaución: Las leyes federales de los Estados Unidos solo autorizan la venta de este  $R_{\rm X}$ Only dispositivo a médicos o con prescripción facultativa.

## <span id="page-8-2"></span>**1.1.1 Sistema de guía Affirm para biopsia de mama**

El sistema de guía Affirm® para biopsia de mama es un accesorio opcional para el sistema de mamografía Selenia® Dimensions® y el sistema de mamografía 3Dimensions™. Está diseñado para permitir la localización precisa de lesiones en la mama en tres dimensiones. Su objetivo es servir de guía para intervenciones (como la biopsia, la localización prequirúrgica o los dispositivos de tratamiento).

#### <span id="page-9-0"></span>**1.1.2 Sistema Affirm para biopsia con contraste**

El sistema Affirm® para biopsia con contraste se considera un accesorio opcional del sistema de mamografía digital de campo completo 2D Selenia® Dimensions® y el sistema 3Dimensions™. Está diseñado para permitir la localización precisa de lesiones en la mama en tres dimensiones, mediante el uso de información extraída de pares estereotácticos de imágenes bidimensionales. Su objetivo es servir de guía para intervenciones (como la biopsia, la localización prequirúrgica o los dispositivos de tratamiento). La mamografía digital mejorada con contraste (CEDM) es una ampliación de la indicación existente para la mamografía de diagnóstico con el sistema Selenia Dimensions y el sistema 3Dimensions. La definición del objetivo de la biopsia se puede realizar en imágenes mejoradas con contraste capturadas (topograma y pareja de imágenes estéreo). La aplicación de CEDM permitirá conseguir una imagen de la mama mejorada mediante contraste gracias a una técnica de energía dual. Esta técnica de imágenes puede usarse como anexo tras llevar a cabo una mamografía y/o ecografía para localizar una lesión conocida o de la que se tenga sospecha. El sistema Affirm para biopsia con contraste está destinado a las pacientes a las que se les recomendó una biopsia y que tuvieron un hallazgo sospechoso en imágenes mejoradas con contraste previas o que tienen lesiones que pueden estar ocultas bajo otras modalidades.

# Capítulo 2 Biopsia

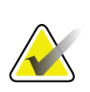

Para obtener información completa sobre la adquisición de imágenes, consulte las *Guías del usuario* del sistema Selenia Dimensions y del sistema 3Dimensions.

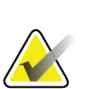

**Nota**

<span id="page-10-0"></span>**Nota**

Para obtener información completa sobre las opciones de definición de objetivos y biopsia, consulte la *Guía del usuario* del sistema de guía Affirm para biopsia de mama.

# <span id="page-10-1"></span>**2.1 Sistema Affirm para biopsia con contraste**

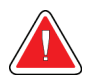

#### **Advertencia:**

**Las pacientes pueden tener reacciones adversas a los agentes de contraste. Consulte las instrucciones de uso del agente de contraste para obtener información completa.**

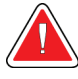

#### **Advertencia:**

**En la biopsia con contraste, se utilizan agentes de contraste que se inyectan por vía intravenosa. Pueden producirse reacciones alérgicas.**

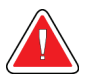

#### **Advertencia:**

**Si no se puede ver la lesión con la mamografía digital de campo completo o la tomosíntesis digital de mama, utilice otra modalidad de obtención de imágenes.**

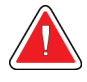

#### **Advertencia:**

**Para que el flujo de trabajo de la biopsia sea exitoso, la definición del objetivo debe completarse antes de que se realice el lavado.**

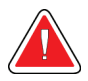

#### **Advertencia:**

**No realice procedimientos de biopsia a menos que la paciente esté ubicada en una silla.**

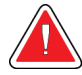

#### **Advertencia:**

**Es posible que las pacientes se muevan durante la compresión de la mama necesaria para el procedimiento de biopsia. Este movimiento puede hacer que el objetivo no sea válido. Marque la piel de la paciente en los bordes de la abertura de la pala para biopsia a fin de ayudar a detectar el movimiento.**

píxeles reales) para ampliar el área de interés de una imagen.

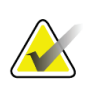

**Nota**

Hologic configura algunos de los sistemas de forma que cumplan requisitos específicos. Es posible que la configuración de su sistema no cuente con todas las opciones y accesorios incluidos en este manual.

Si los datos del examen en la imagen obstaculizan la detección de la lesión, haga clic en

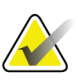

**Nota** Puede utilizar la herramienta de zoom (en la pestaña Herramientas o con el botón Ver

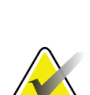

## **Nota**

**Nota**

Asegúrese de que el dispositivo de biopsia esté fuera del área de obtención de imágenes.

el icono de información en la pestaña Herramientas para ocultar los datos.

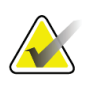

## **Nota**

La precisión global de la definición del objetivo es igual a la precisión de la definición del objetivo combinada del módulo de guía para biopsias y del dispositivo de biopsia. Cuando se utiliza el dispositivo de biopsia, la desviación máxima de la coordenada del objetivo no debe ser superior a 2 mm desde cualquier lado.

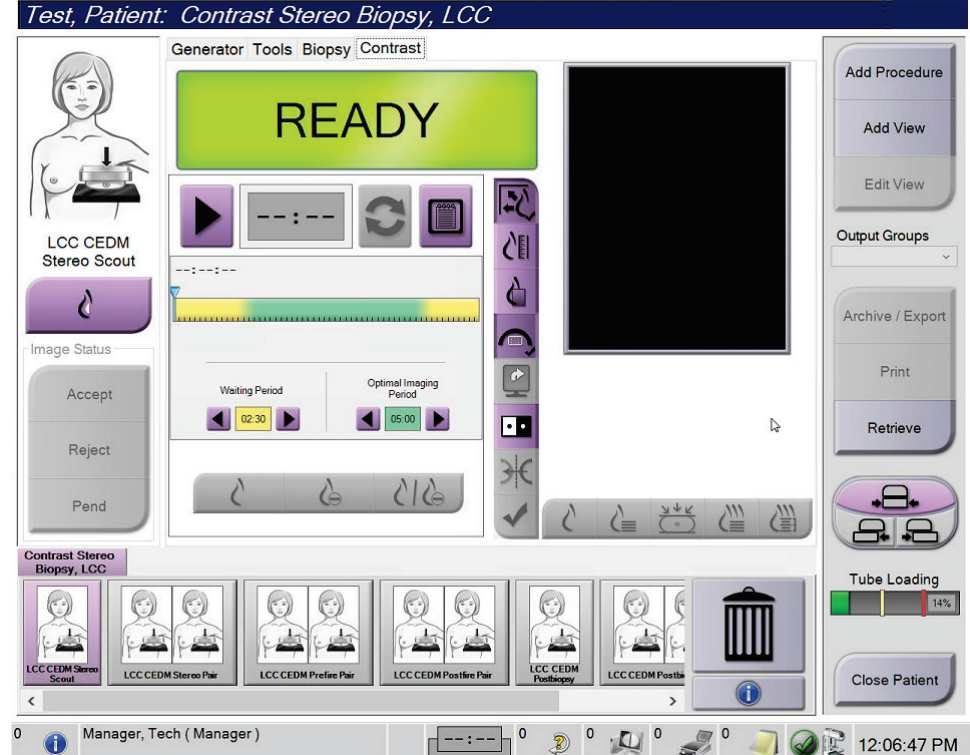

1. Seleccione la pestaña **Contrast** (Contraste) para acceder a la función de biopsia con contraste.

<span id="page-12-0"></span>*Figura 1: Pantalla de biopsia estereotáctica con contraste*

2. Establezca los ajustes de contraste. Para obtener más información, consulte Cómo definir los ajustes de contraste.

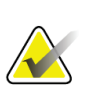

#### **Nota**

Al establecer información de contraste, aparecerá en el encabezado DICOM de las imágenes.

3. Para empezar la dosis de contraste e iniciar el temporizador, seleccione el botón de **inicio** (flecha).

El temporizador empieza en el **periodo de espera** que aparece con un fondo amarillo.

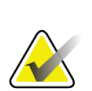

#### **Nota**

Cuando realice biopsias con contraste con el sistema Affirm, ubique a la paciente y comprima la mama después de que se haya completado la inyección del agente de contraste.

## **Nota**

Puede ajustar la cantidad de tiempo del **Waiting Period** (Periodo de espera) y las fases del **Optimal Imaging Period** (Periodo óptimo de obtención de imágenes) del temporizador para cada procedimiento. Para ello, utilice las flechas izquierda y derecha.

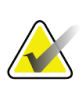

**Nota**

Puede ajustar la cantidad de tiempo predeterminada del **periodo de espera** y las fases del **periodo óptimo de obtención de imágenes** del temporizador. Consulte la sección *Cómo configurar los valores predeterminados del contraste* en las guías del usuario del sistema Selenia Dimensions y del sistema 3Dimensions.

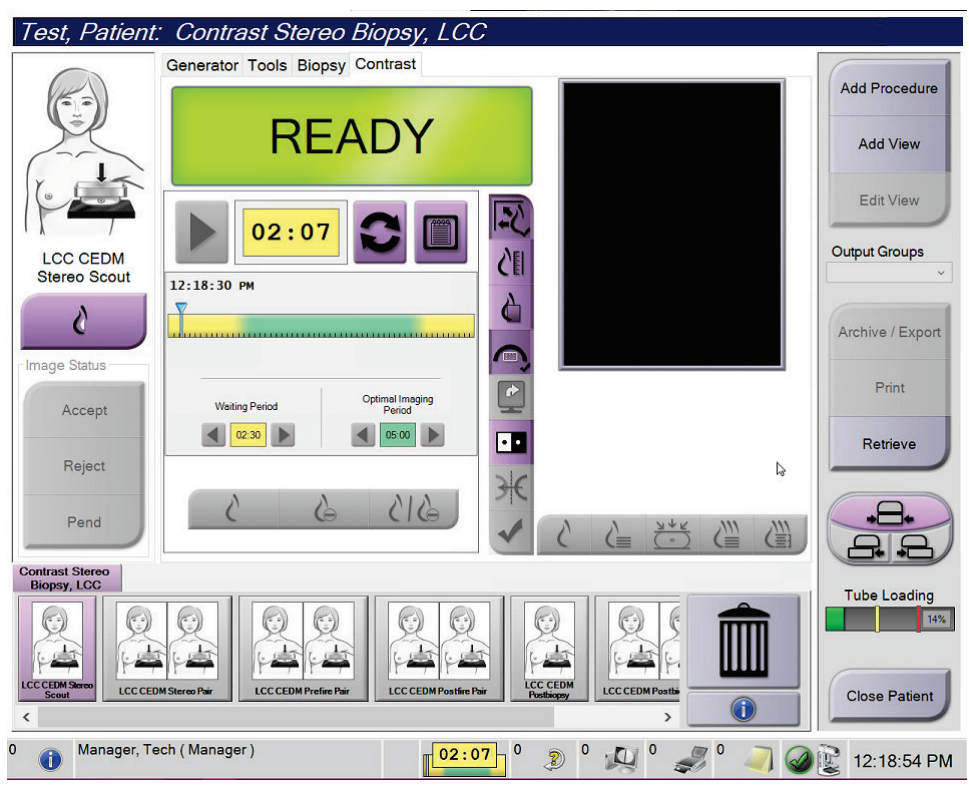

<span id="page-13-0"></span>*Figura 2: Pantalla de biopsia con contraste, periodo de espera*

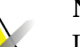

#### **Nota**

La función del temporizador no le permite detener el temporizador, solo iniciarlo y restablecerlo. El temporizador se detiene solo cuando sale del procedimiento del paciente.

Después del **periodo de espera**, el temporizador empieza el **periodo óptimo de obtención de imágenes**, que aparece con un fondo de color verde.

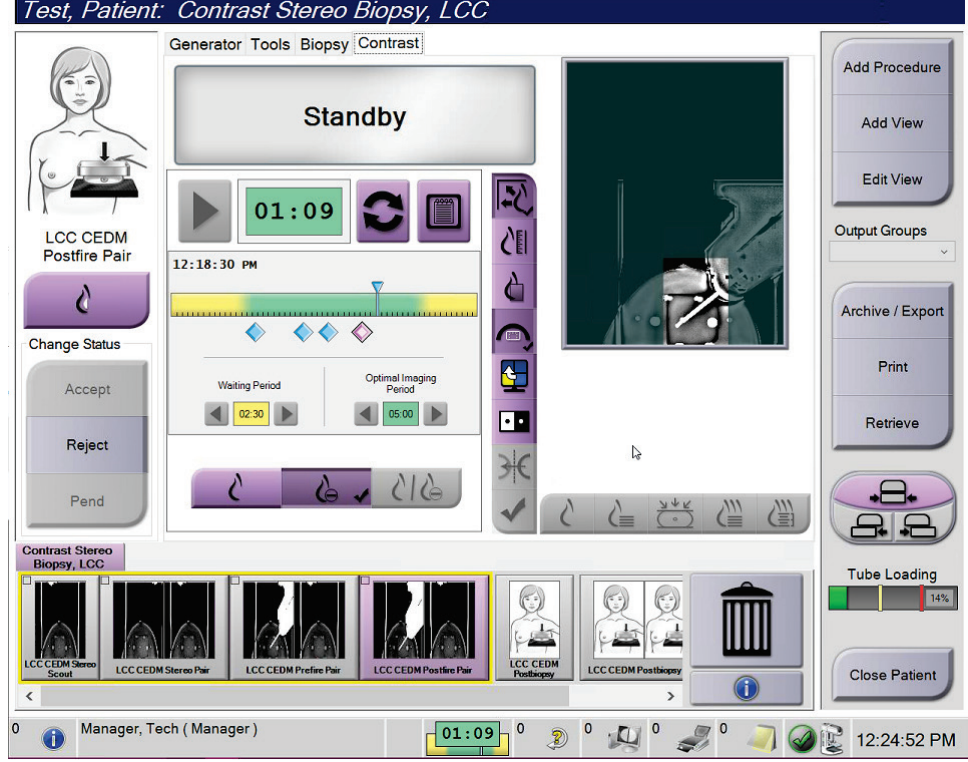

4. Adquiera las imágenes durante el **periodo óptimo de obtención de imágenes**. Después de adquirir una imagen, aparecerá un marcador debajo del temporizador.

<span id="page-14-0"></span>*Figura 3: Pantalla de contraste en I-View 2D, periodo óptimo de obtención de imágenes*

- 5. Seleccione los botones de exposición baja y alta para ver imágenes de baja y alta energía.
	- **Baja**: imagen convencional de baja energía
	- **Sub**: imagen sustraída y con contraste
	- **Sub baja**: muestra las imágenes de baja y sub energía una al lado de la otra en una pantalla dividida.

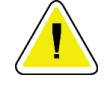

#### **Precaución:**

**Cuando se realiza un procedimiento de contraste, aumenta el tiempo de recuperación que necesita el equipo antes de obtener más imágenes. Cuando el icono de estado del** 

sistema está de color rojo, se muestra el tiempo de espera recomendado. Este **tiempo de espera permite que la temperatura del tubo de rayos X disminuya para evitar daños que puedan anular la garantía del tubo de rayos X. Compruebe siempre** 

que el icono de estado del sistema esté de color verde **antes de iniciar un procedimiento de contraste. Si el icono de estado del sistema cambia a rojo durante un procedimiento, espere el tiempo recomendado antes de obtener más imágenes y, luego, complete el procedimiento rápidamente usando la menor cantidad posible de exposiciones.**

El indicador de carga del tubo de rayos X controla la carga térmica del tubo. Tenga en cuenta el estado de carga del tubo cuando obtenga imágenes con el sistema Affirm para biopsia con contraste. Consulte Indicador de carga del tubo.

6. Seleccione el botón **Accept** (Aceptar) para guardar las imágenes estéreo.

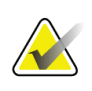

#### **Nota**

El representante de mantenimiento puede configurar el sistema para que acepte automáticamente las imágenes nuevas.

- 7. Haga clic en el área de interés de la lesión en una de las imágenes estéreo.
- 8. Haga clic en la otra imagen estéreo y, luego, en el área de interés de la lesión.
- 9. Seleccione el botón **Create Target** (Crear objetivo) para guardar el objetivo. El conjunto de objetivos activos se transmite de forma automática al módulo de control de biopsias con la creación de cada objetivo nuevo.

10. Repita este procedimiento para crear varios objetivos (un máximo de seis).

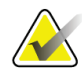

#### **Nota**

El objetivo que se muestra en la pantalla Guía de objetivos del módulo de control de biopsias es el último que se creó. El objetivo o el conjunto de objetivos que se muestra en la pantalla *Select Target* (Seleccionar objetivo) es el último objetivo o conjunto de objetivos que se envió al módulo de control de biopsias.

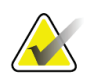

#### **Nota**

Para definir como objetivo una lesión, también puede utilizar la imagen de exploración y una de las imágenes estéreo.

## <span id="page-16-0"></span>**2.2 Verificar la posición del dispositivo para biopsias**

Si lo desea, utilice los siguientes pasos para verificar la posición del dispositivo para biopsias.

- 1. Adquiera las imágenes anteriores al disparo según se requiera para identificar la correcta posición de la aguja.
	- Verifique la posición de la aguja.
	- Haga los ajustes necesarios.
- 2. Si corresponde, dispare el dispositivo para biopsias.
- 3. Si lo desea, adquiera las imágenes posteriores al disparo.
	- Verifique la posición de la aguja.
	- En caso de ser necesario, haga ajustes.
- 4. Si lo desea, adquiera muestras con el dispositivo para biopsias que está conectado.
- 5. Si lo desea, adquiera las imágenes luego del procedimiento.

## <span id="page-17-0"></span>**2.3 Indicador de carga del tubo**

Cuando se tiene la licencia del sistema Affirm para biopsia con contraste, la pantalla *Procedure* (Procedimiento) incluye un indicador de carga del tubo. Este indicador muestra la carga térmica actual del tubo de rayos X.

El indicador de carga del tubo muestra uno de los tres estados siguientes:

• La carga térmica del tubo de rayos X está en un nivel aceptable. El icono de estado del sistema en la barra de tareas está de color verde. Siga obteniendo imágenes y termine el procedimiento.

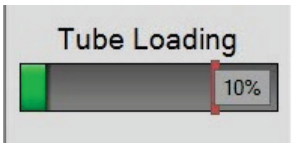

La carga térmica del tubo de rayos X está por encima del límite de advertencia (valor predeterminado = 40 %) pero por debajo del límite máximo (valor predeterminado = 72 %). Termine de obtener la imagen actual y deje que el tubo de rayos X se enfríe antes de finalizar el procedimiento.

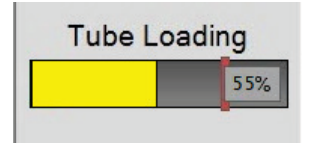

• La carga térmica del tubo de rayos X está por encima del límite máximo (valor predeterminado = 72 %). El icono de estado del sistema en la barra de tareas está de color rojo y muestra la cantidad de minutos necesarios para que el tubo de rayos X se enfríe. No capture ninguna imagen. Retrase el procedimiento hasta que el tubo de rayos X se enfríe.

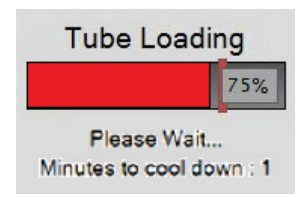

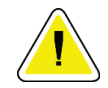

#### **Precaución**

**Una acumulación excesiva de calor puede dañar el tubo de rayos X.**

## <span id="page-18-0"></span>**2.4 Cómo configurar los ajustes de contraste**

1. En la pestaña **Contrast** (Contraste), seleccione el botón **Configure Contrast** (Configurar contraste) para editar los ajustes de contraste. Se abre el cuadro de diálogo Contrast Information (Información de contraste).

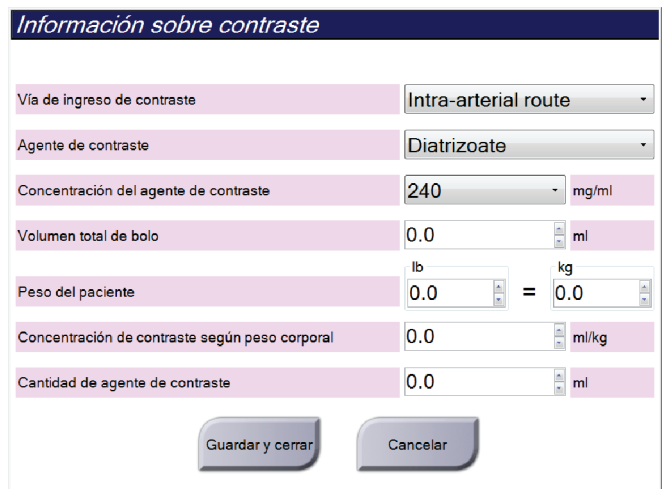

<span id="page-18-1"></span>*Figura 4: Información de contraste en I-View 2D*

- 2. Utilice las listas desplegables para seleccionar los ajustes correspondientes.
- 3. Introduzca los datos para el campo **Contrast Concentration Per Body Weight** (Concentración de contraste según peso corporal) o el campo **Amount of Contrast Agent** (Cantidad de agente de contraste). El otro campo se rellena automáticamente con la información correcta.
- 4. Seleccione el botón **Save & Close** (Guardar y cerrar).

# **3:Control de calidad Capítulo 3**

<span id="page-20-0"></span>MQSA no tiene requisitos para procedimientos intervencionistas (como biopsias de mama). Si su institución está acreditada por el ACR para realizar biopsias de mama, consulte cómo llevar a cabo el control de calidad en el Manual de control de calidad de biopsia de mama estereotáctica del Colegio Americano de Radiología (ACR) -ACR Stereotactic Breast Biopsy Quality Control Manual- de 1999. Si su institución está solicitando la acreditación del ACR, consulte el manual anteriormente indicado para ver cómo iniciar un programa de control de calidad.

Fuera de los Estados Unidos, siga los requisitos locales (como las directrices de EUREF) para crear un programa de control de calidad para los sistemas de biopsia de mama).

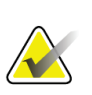

**Nota**

Consulte Corrección de relación contraste-ruido para biopsia para ver los factores de corrección de relación contraste-ruido.

# <span id="page-20-1"></span>**3.1 Procedimientos de control de calidad necesarios**

Los siguientes procedimientos son necesarios para que el sistema funcione correctamente.

<span id="page-20-2"></span>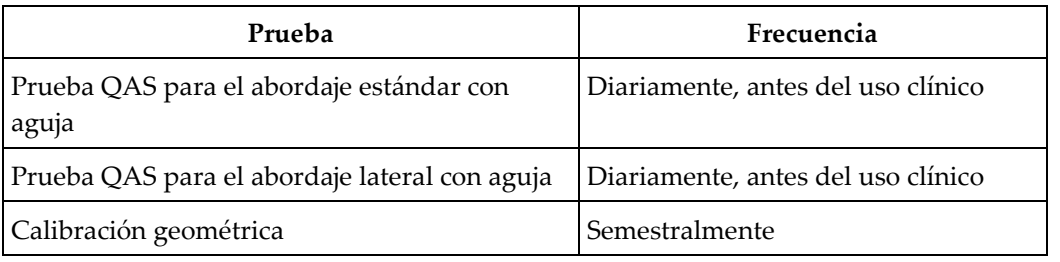

*Tabla 1: Procedimientos necesarios para el sistema de guía Affirm para biopsia de mama*

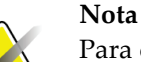

Para conocer los procedimientos de control de calidad necesarios para el sistema de guía Affirm para biopsia de mama, consulte la *Guía del usuario* de dicho sistema.

*Tabla 2: Procedimientos necesarios para el sistema Affirm para biopsia con contraste*

<span id="page-20-3"></span>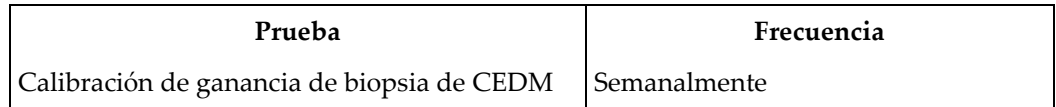

## <span id="page-21-0"></span>**3.2 Calibración de ganancia de biopsia de CEDM**

La calibración de la ganancia de biopsia de CEDM se debe llevar a cabo semanalmente. Realice esta calibración con el fantoma de campo plano que se suministra con el sistema.

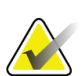

Este procedimiento de control de calidad se realiza como complemento de los procedimientos de control de calidad documentados en la *Guía del usuario* del sistema de guía Affirm para biopsia de mama.

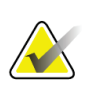

Antes de realizar una prueba de calidad de las imágenes, deje que el sistema se caliente y que su estado cambie a "Ready" (Listo).

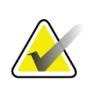

#### **Nota**

**Nota**

**Nota**

Para este procedimiento se requiere el fantoma de campo plano.

#### <span id="page-21-1"></span>**3.2.1 Procedimiento de calibración de ganancia**

- 1. Asegúrese de que el fantoma de campo plano y la superficie del receptor de imágenes estén limpios. Coloque el fantoma de campo plano sobre el receptor de imágenes de modo que cubra toda su superficie.
- 2. En la estación de trabajo de adquisición, seleccione **Admin > Quality Control > Technologist tab > CEDM Gain Calibration** (Administrador > Control de calidad > pestaña Auxiliar superior > Calibración de ganancia de CEDM).
- 3. Seleccione **Start** (Iniciar).
- 4. Siga las instrucciones que aparecen en la pantalla y realice la primera exposición predefinida. No cambie las técnicas preseleccionadas, a menos que se le indique lo contrario.
- 5. Revise la imagen en busca de objetos extraños, artefactos grandes que no sean elementos no uniformes o interferencias de colimación.
- 6. Seleccione **Accept** (Aceptar) si la imagen está limpia y las láminas de colimación no ocupen el espacio de obtención de la imagen.
- 7. Repita los pasos del 4 al 6 para todas las vistas sin exposición.

#### **Nota**

Todas las exposiciones predefinidas deben completarse para que la calibración de la ganancia de biopsia de CEDM se realice de forma correcta. Si se finaliza la secuencia de calibración en medio del procedimiento, se invalidará la calibración actual y se volverá a la calibración anterior.

8. Después de adquirir y aceptar la última exposición predefinida, seleccione **End Calibration** (Finalizar calibración).

# **Apéndice A**

# <span id="page-22-0"></span>**Corrección de la relación contraste-ruido para el sistema Affirm para biopsia con contraste**

## <span id="page-22-1"></span>**A.1 Corrección de la relación contraste-ruido para el sistema Affirm para biopsia con contraste**

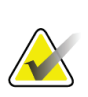

**Nota**

La configuración predeterminada del sistema es la Tabla 0 de AEC para la obtención de imágenes en el modo de biopsia estereotáctica con contraste. Los valores enumerados se aplican a las revisiones de software de Selenia Dimensions 1.11 y versiones superiores, y 3Dimensions 2.2 y versiones superiores.

## <span id="page-22-2"></span>**A.1.1 Tabla 0 de AEC (dosis del sistema Affirm para biopsia con contraste)**

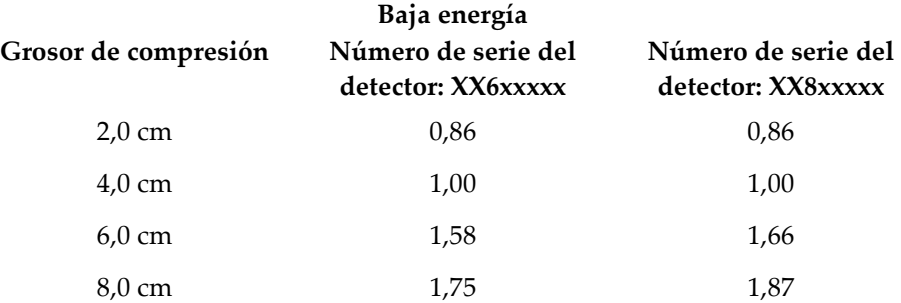

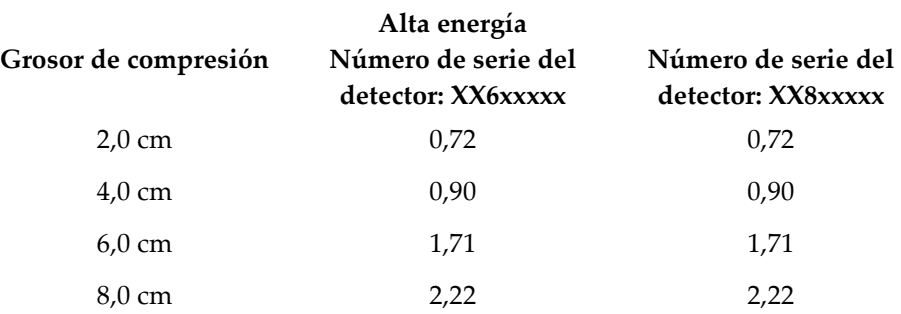

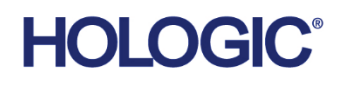

![](_page_23_Picture_42.jpeg)

Hologic Inc. 36 Apple Ridge Road Danbury, CT 06810 USA 1800 447 1856

Imex Medical Group do Brasil Contacto en Brasil: Rua das Embaúbas, 601- Fazenda Santo Antônio São José /SC - Brasil - 88104-561 +55 48 3251-8800 www.imexmedicalgroup.com.br

> Consulte el sitio web de la empresa para obtener información sobre mas representantes en todo el mundo. **www.hologic.com**

Página 16 MAN-07748-2452 Revisión 001